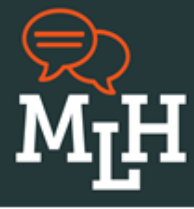

# **Zoom How-To Guide**

- [Downloading Zoom](#page-0-0)
	- [Desktop](#page-0-1)
	- [Mobile Device](#page-1-0)
- **[Signing Up](#page-2-0)** 
	- [Signing Up with Email](#page-2-1)
	- [Signing Up with Google](#page-3-0)
	- [Signing Up with Facebook](#page-3-1)
	- **[Activating Your Zoom Account](#page-5-0)** 
		- [Signing In to Your Zoom Account](#page-6-0)
		- [Sign In with Google](#page-6-1)
		- o [Sign In with Facebook](#page-7-0)
- **[Joining a Zoom Meeting](#page-8-0)** 
	- [Join by Link](#page-8-1)
	- [Join by Meeting ID and Password](#page-8-2)
	- o [Join by Phone Only](#page-8-3)

# <span id="page-0-0"></span>**Downloading Zoom**

If your court is using Zoom, set it up before your hearing. You can use Zoom on a computer or mobile device.

### <span id="page-0-1"></span>**Desktop**

1. Go to **Zoom.us/download.** This is Zoom's download center.

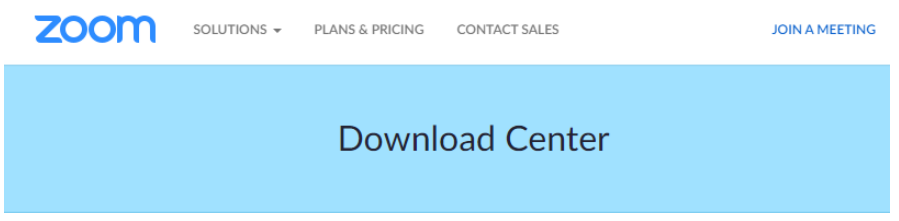

- 2. Find the right download for your device. The Zoom desktop app is available for Mac and Windows.
- 3. Click **Download.**

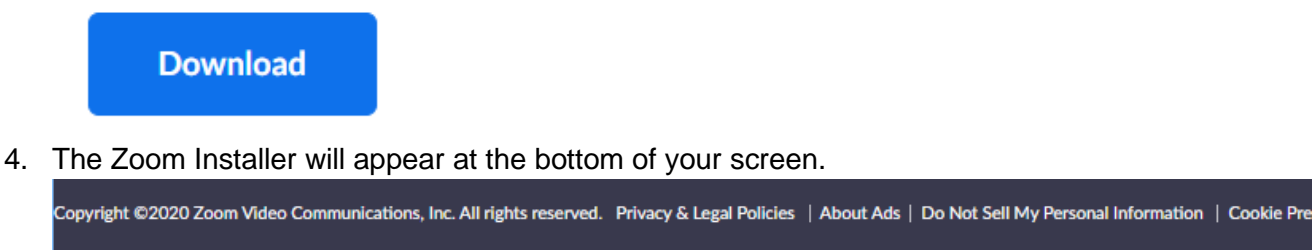

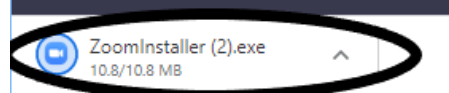

5. When the app is done installing, it will be ready for use.

## <span id="page-1-0"></span>**Mobile Device**

1. Go to your app store.

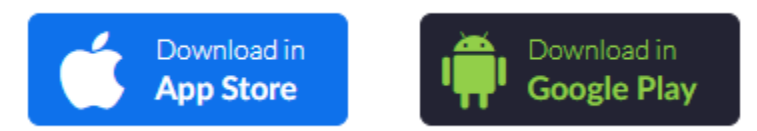

- 2. Search for the Zoom Cloud Meetings app.
- 3. Click "Install" or "Get" to download the app.

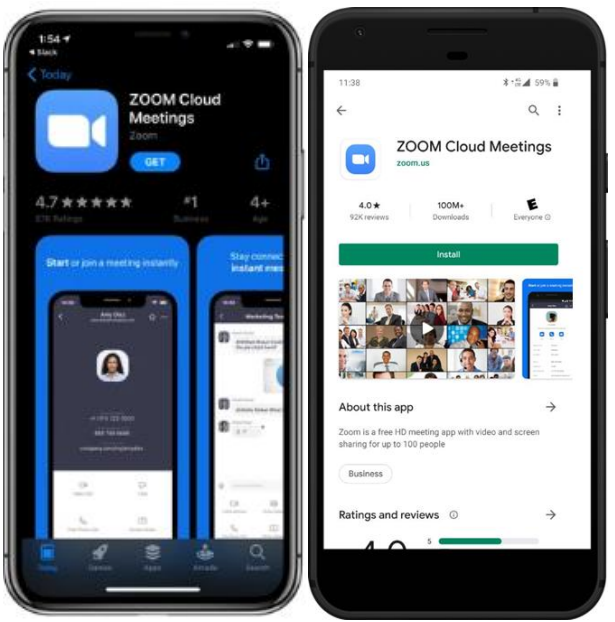

4. When the app is done installing, it will be ready for use.

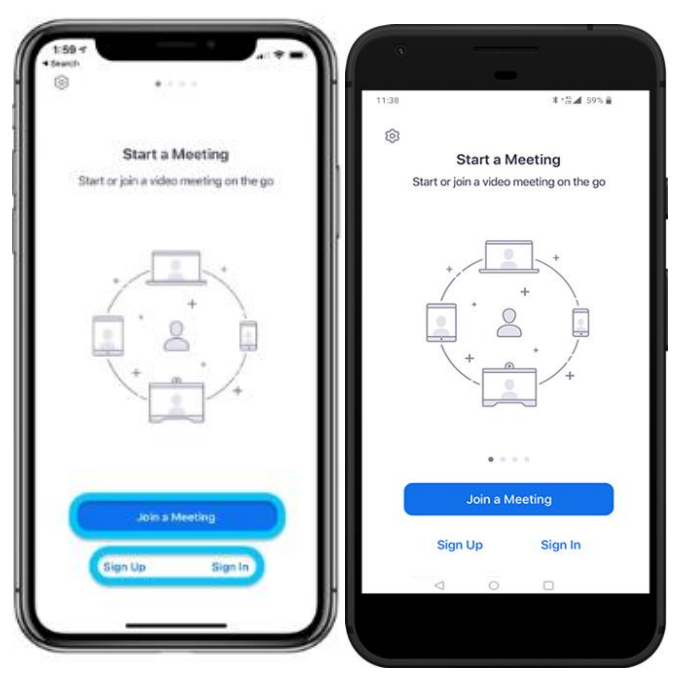

# <span id="page-2-0"></span>**Signing Up**

You do not have to create a Zoom account to join a virtual hearing with Zoom. If you want to do a test with Zoom, you will have to make an account. Signing up for an account is free but you do need an e-mail address.

## <span id="page-2-1"></span>**Signing Up with Email**

- 1. Go to [Zoom.us/signup.](https://zoom.us/signup)
- 2. Enter your birthdate and click **Continue**.

For verification, please confirm your date of birth.

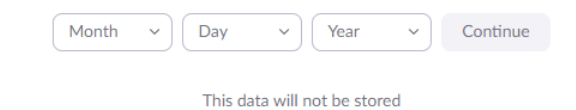

3. Enter your email address and click **Sign Up**. Be sure to use an email that you have access to and check regularly.

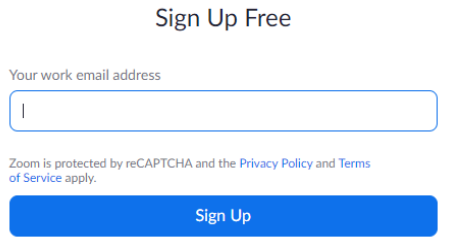

4. You will be required to complete a Captcha. A Captcha is a simple test to make sure a human is making the account. To complete the captcha, select the images that it tells you to.

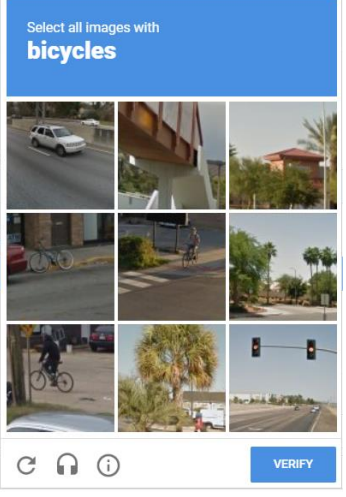

5. Once you complete the captcha, a confirmation email will be sent to you.

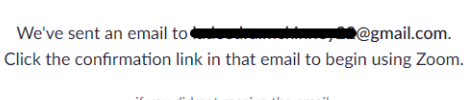

if you did not receive the email, Resend another email

6. You will need to activate your account before it is ready to use. See ["Activating Your Zoom Account.](#page-5-0)"

<span id="page-3-1"></span><span id="page-3-0"></span>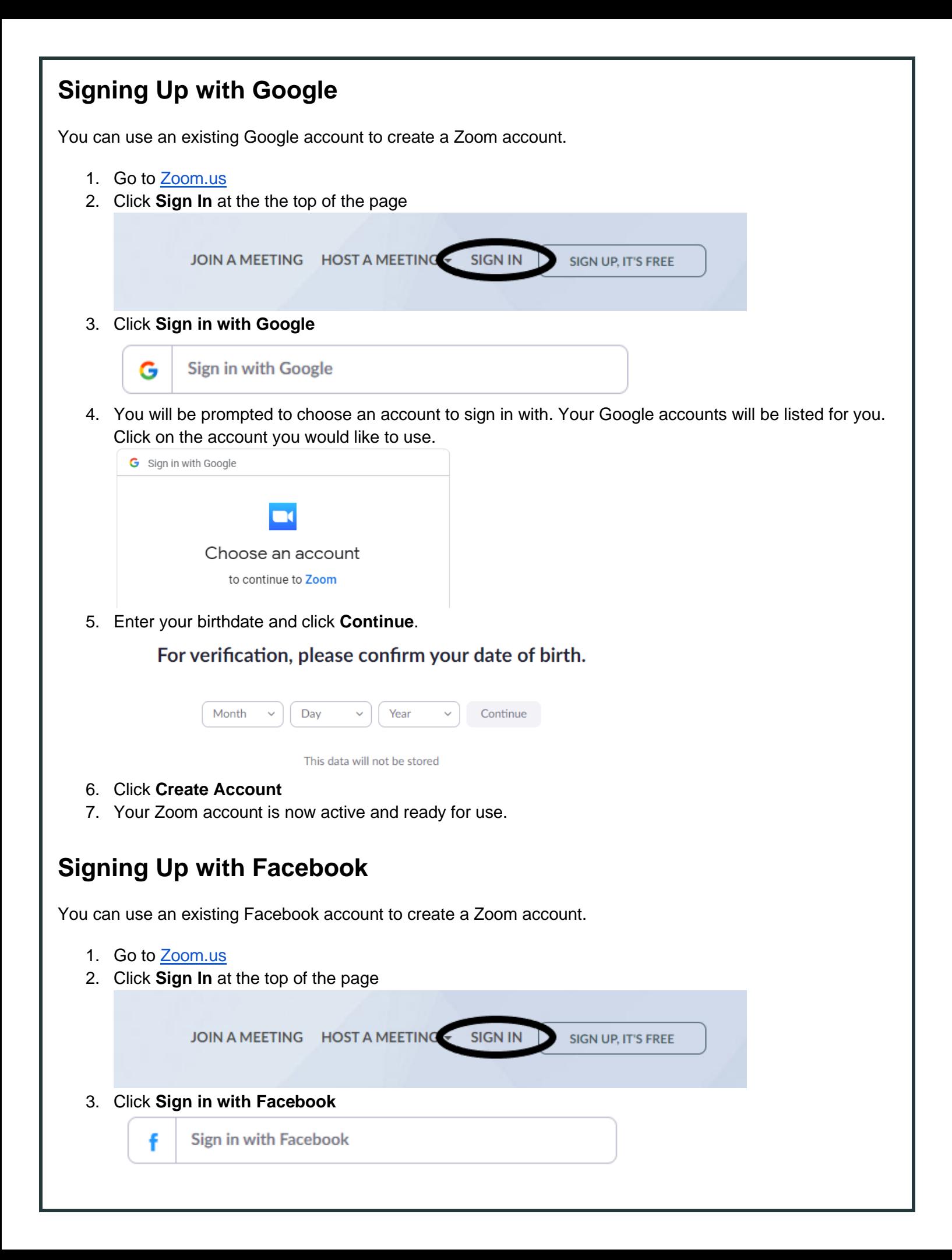

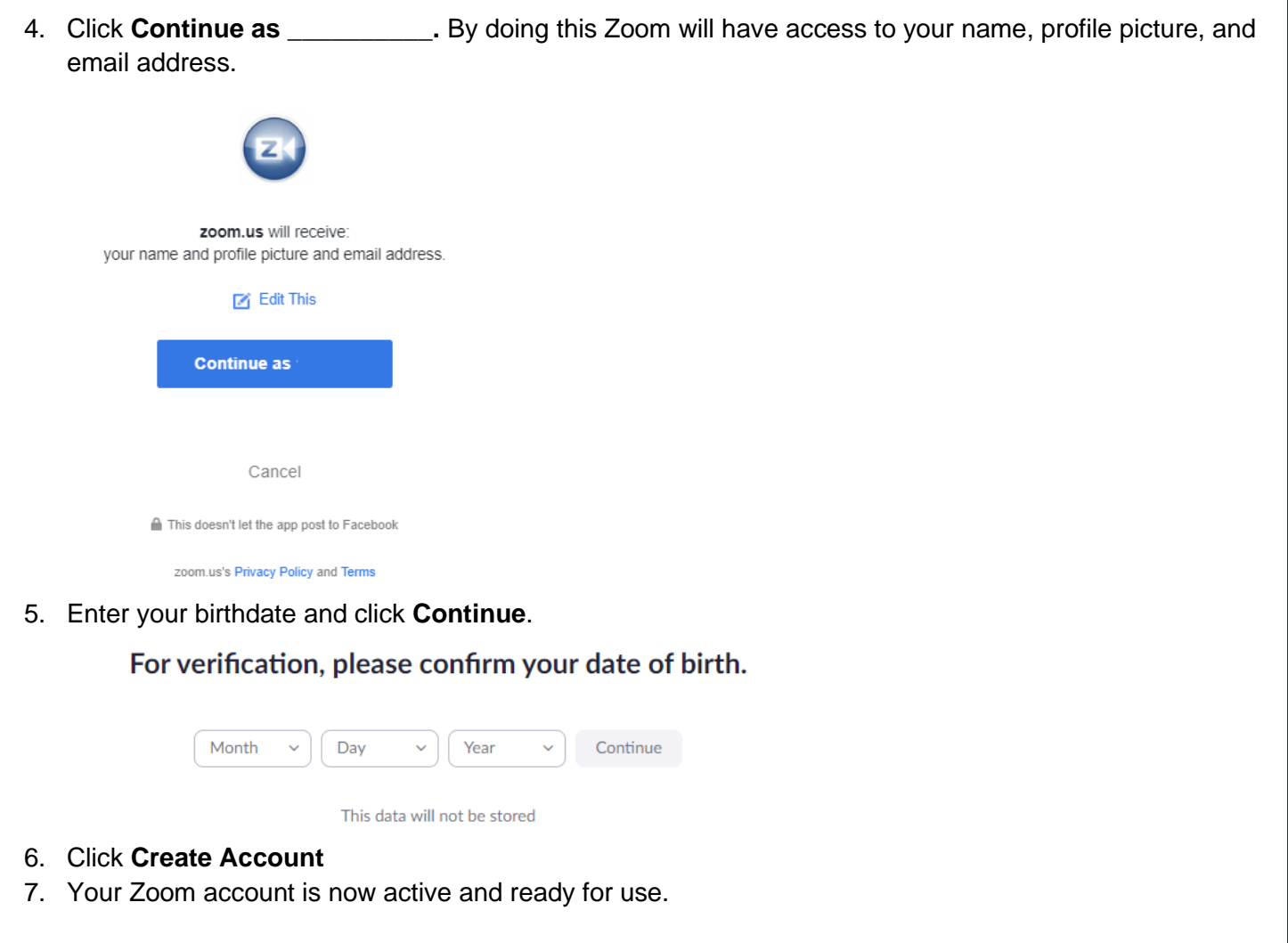

# <span id="page-5-0"></span>**Activating Your Zoom Account**

Once you make a Zoom account, you must activate your account.

- 1. Go to your email and open the email from Zoom [\(no-reply@zoom.us\)](mailto:no-reply@zoom.us).
- 2. Click the **Activate Account** button.
- 3. You may be asked if you are signing up on behalf of a school. Select **No** and **Continue.**

#### Are you signing up on behalf of a school?

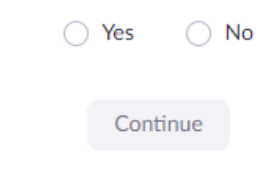

4. Fill in the required information on the Welcome page and click **Continue**.

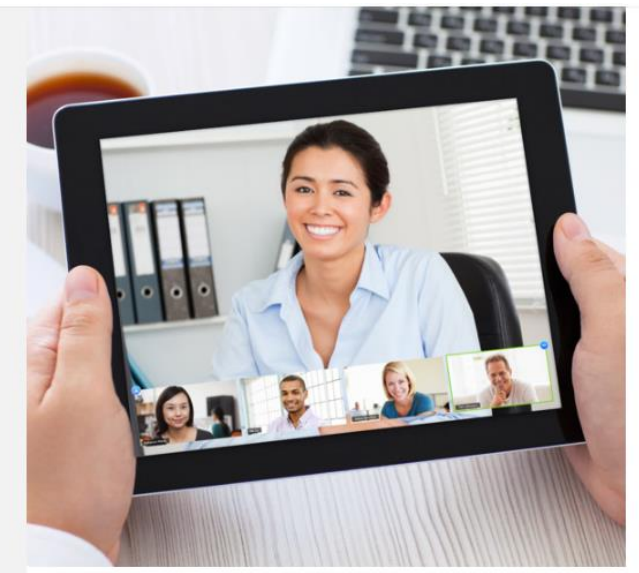

## Welcome to Zoom

egmail.com. Your account has been successfully created. Please list your name and create a password to continue.

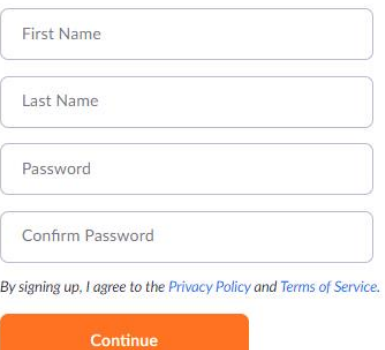

5. You will be prompted to "Invite Your Colleagues." You can click **Skip this step**.

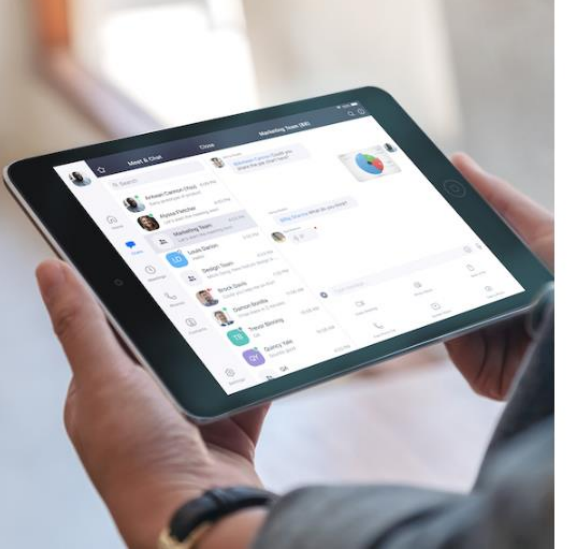

6. Your Account is now active and ready for use.

#### Invite Your Colleagues

Invite your colleagues to create their own free Zoom account today! Why invite?

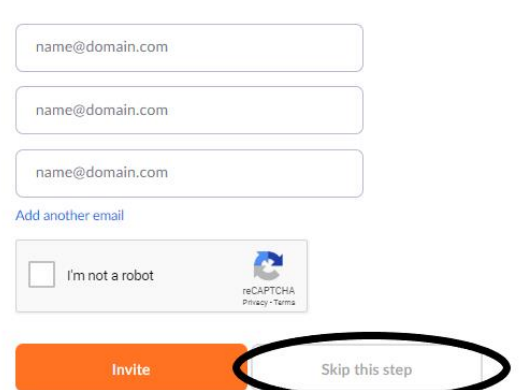

<span id="page-6-1"></span><span id="page-6-0"></span>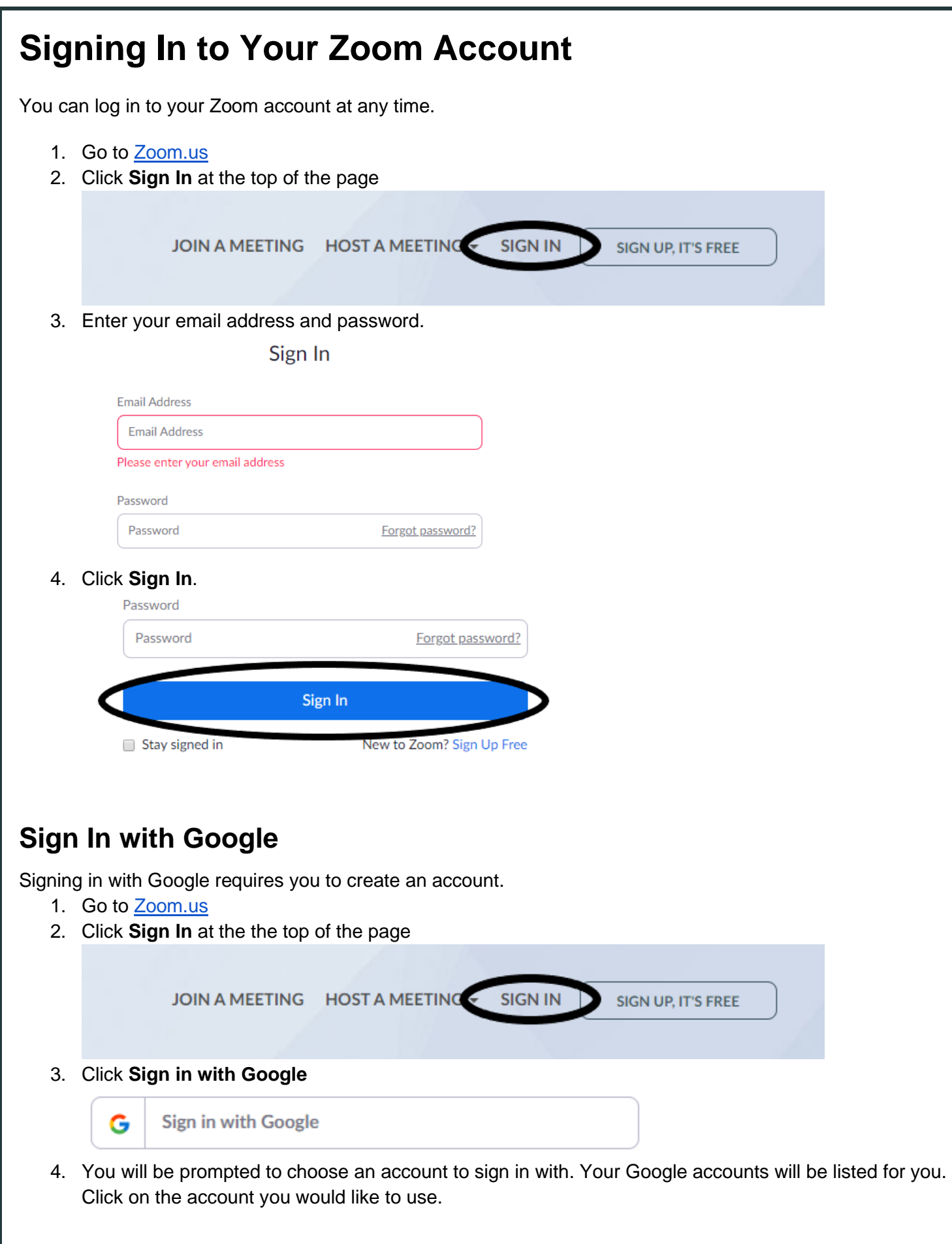

<span id="page-7-0"></span>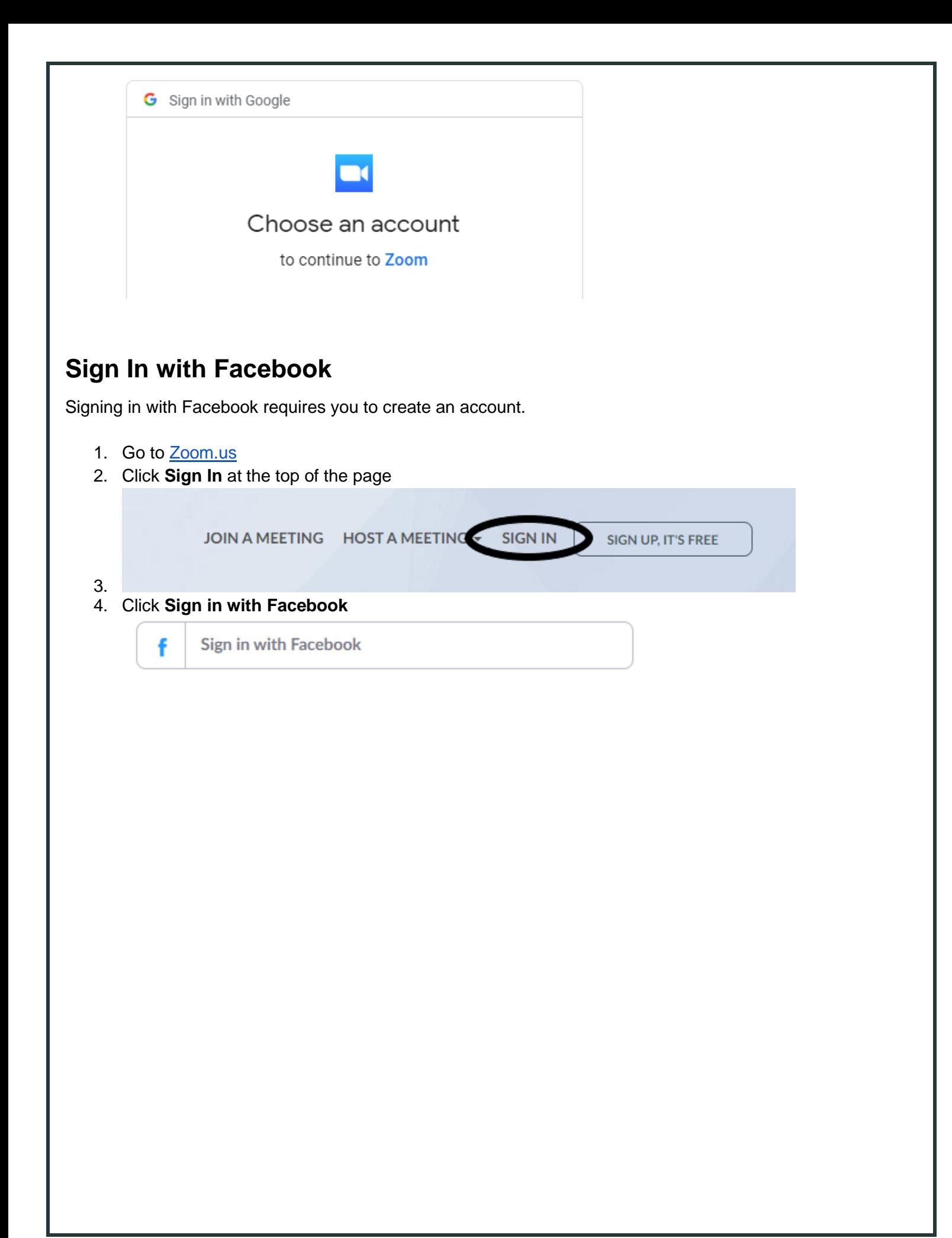

# <span id="page-8-0"></span>**Joining a Zoom Meeting**

Before your hearing, the court will send you instructions on how to access your virtual hearing. These instructions will include a link, a telephone number, and Meeting ID that you need to join the hearing. Some instructions may also include a password.

**Do not share this information with anyone.** The Meeting ID and password are only for the people involved in the hearing. To join a meeting, you can use the join link or dial the phone number the court sent you.

# <span id="page-8-1"></span>**Join by Link**

- 1. Go to the instructions the court sent you. These instructions will include a link, a telephone number, and Meeting ID that you need to join the hearing.
- 2. Click the link.
- 3. You have joined the meeting.
- 4. If the meeting has not already started, you will enter the "waiting room" until the host starts the meeting.

## <span id="page-8-2"></span>**Join by Meeting ID and Password**

- 1. Go to the instructions the court sent you. These instructions will include a link, a telephone number, and Meeting ID that you need to join the hearing.
- 2. Enter the Meeting ID and click **Join**.

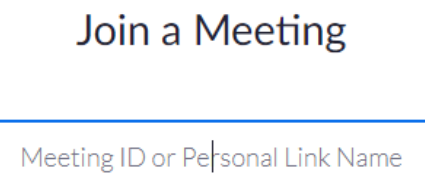

3. If a password is required, enter the password.

**Join** 

- 4. You have joined the meeting.
- 5. If the meeting has not already started, you will enter the "waiting room" until the host starts the meeting.

# <span id="page-8-3"></span>**Join by Phone Only**

You can use a landline or a cell phone to call in to a meeting.

- 1. Go to the instructions the court sent you. These instructions will include a link, a telephone number, and Meeting ID that you need to join the hearing.
- 2. Dial the phone number.
- 3. Enter the Meeting ID followed by the # key.
- 4. If a password is required, enter the password.
- 5. You have joined the meeting.
- 6. If the meeting has not already started, enter # to wait as a participant.